## 1. TJE Power BI workshop-harjoitus 16.4.2024

Tämä workshop materiaali on tuotettu osana Tiedolla johtamisen keskus BIC:n, Tiedolla johtamisen edelläkävijät -hanketta Satakunnan ammattikorkeakoulu Oy:n ja Knobbi Oy:n yhteistyönä. Workshop-harjoituksessa ei käytetä aina tavanomaisinta valintaa, vaan harjoituksen tarkoituksena on luoda ymmärtämys Power BI:stä, jotta yritykset saisivat ideoita ja pystyisivät jatkossa itse hyödyntämään Power BI:n toiminnallisuuksia datan raportoinnissa.

Aloita tallentamalla sähköpostitse lähetetty, tietolähteenä käytettävä Excel -tiedosto tietokoneellesi hakemistoon, josta löydät sen helposti. Tämän jälkeen avaa aiemmin asennettu Power BI Desktop. Voit sulkea avautuvan tervetulonäkymän.

# 2. Perusasetukset ja tietojen tuominen Power BI:hin

#### Asetukset

Mallin kieleksi valitaan suomi, jotta malli käsittelee oikein pilkkuja ja ääkkösiä. Sovelluksen kielenä suositellaan käytettäväksi englantia. Kieliasetukset astuvat voimaan, kun Power BI Desktop käynnistetään uudelleen. Kieliasetukset määritellään vain kerran.

Tiedosto (File) -> Asetukset ja vaihtoehdot (Options and settings) -> Valinnat (Options)-> YLEINEN (GLOBAL), Aluekohtaiset asetukset (Regional Settings):

- Sovelluksen kieli (Application language) Englanti (English)
- Mallin kieli (Model language) suomi (Finland)

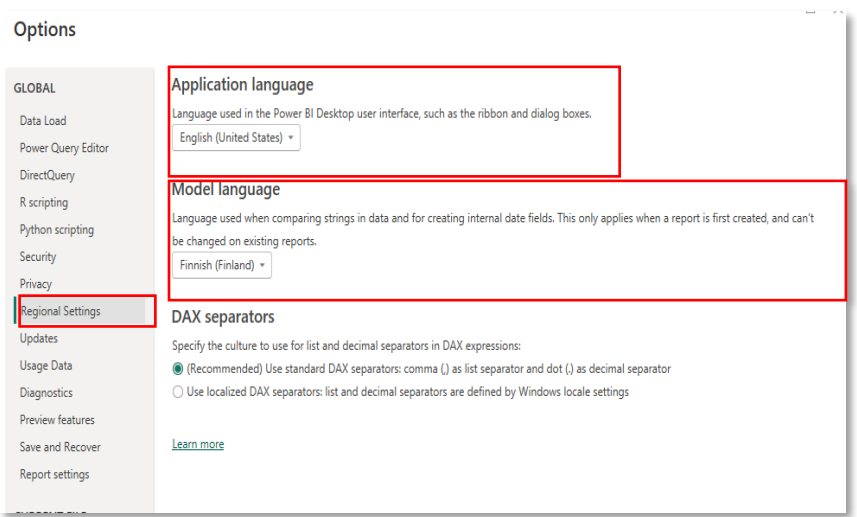

Poistetaan käytöstä suhteiden automaattinen luonti. Tämä on tiedostokohtainen asetus ja määriteltävä erikseen uudelle Power BI -tiedostolle.

Tiedosto (File) -> Asetukset ja vaihtoehdot (Options and settings) -> Valinnat (Options)-> NYKYINEN TIEDOSTO (CURRENT FILE), Tietojen lataaminen (Data Load). Ota suhteiden automaattinen luominen (Autodetect new relationships after data is loaded) pois päältä.

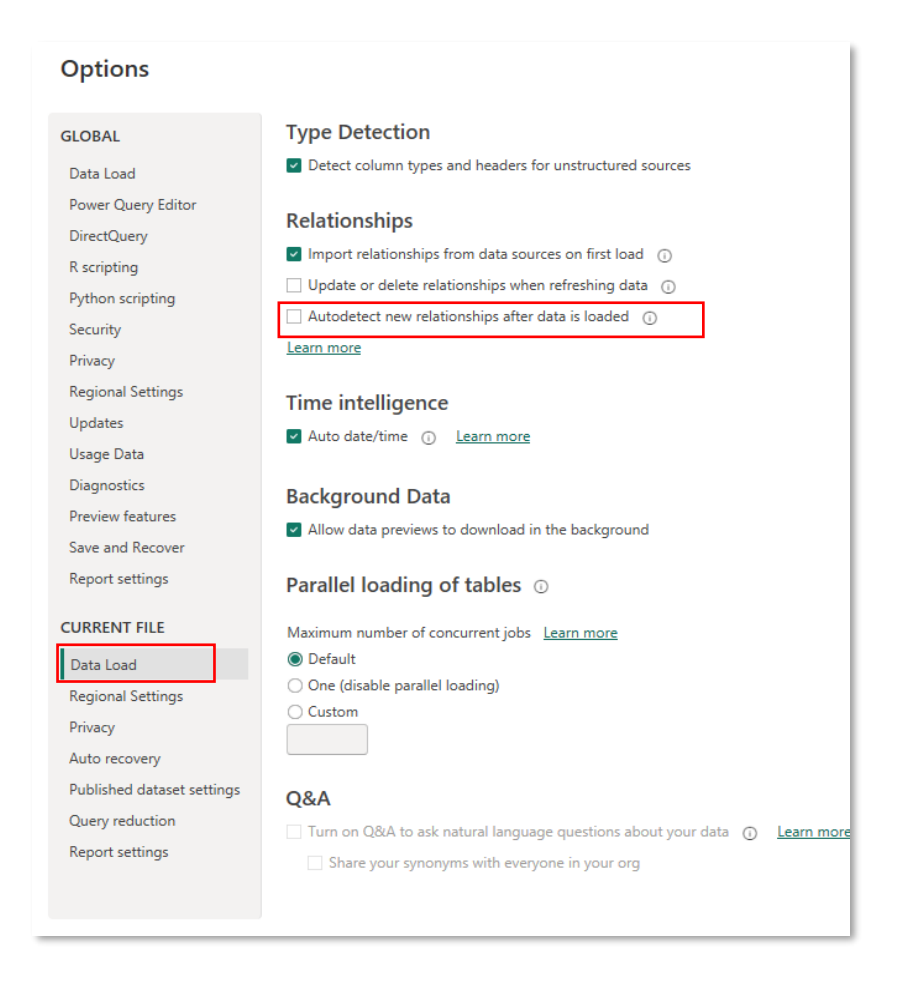

Tallenna tiedosto nimellä: File -> Save as

### Tietojen tuominen Power BI:hin

- Valitse aloitus (Home) välilehdeltä Nouda tiedot (Get data). Valitse Excel Workbook ja klikkaa Avaa (Connect) painiketta.
- Siirry avautuneessa tiedostonhallinta-ikkunassa hakemistoon, jonne olet tallentanut tämän harjoituksen Excel-tiedoston.
- Klikkaa hiirellä tiedostoa ja valitse Avaa (Open).
- Valitse avautuvasta navigointi-ikkunasta tuotavat taulut:
	- o Asiakas
	- o Tuntikirjaus
	- o Työntekijä
	- o Yhtiön tiedot

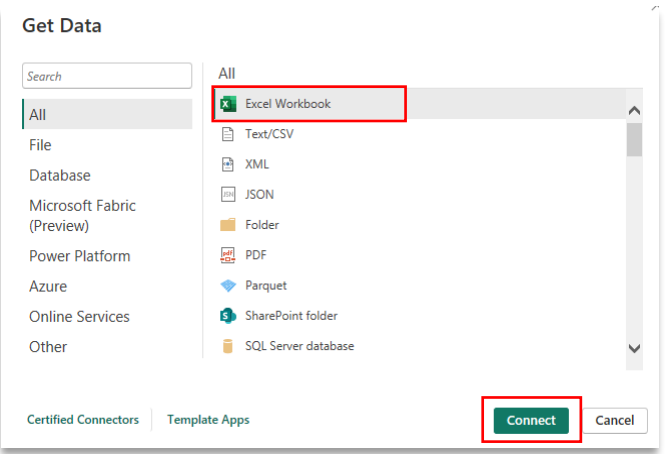

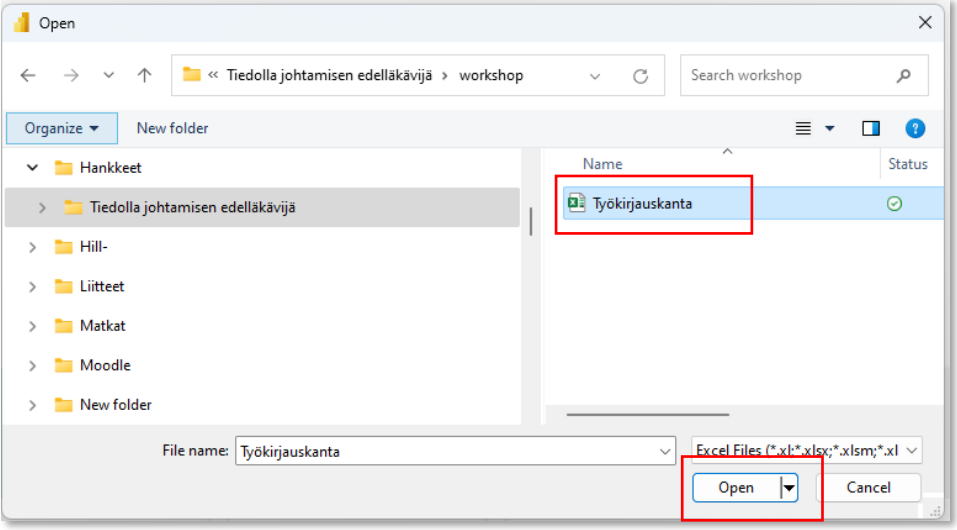

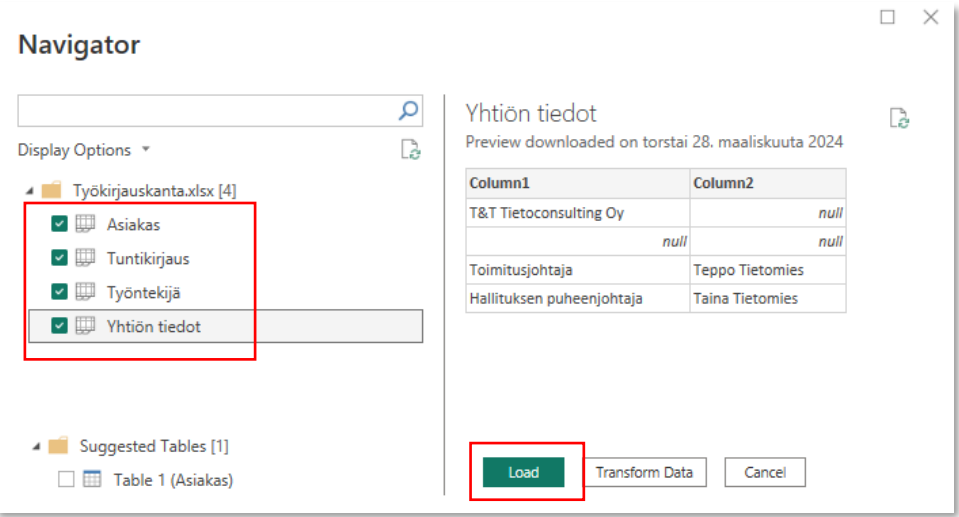

## 3. Työskentelyä Power BI Desktopilla

Valitse raportointi -näkymässä (Report view):

- 1. Visualisoinneista (Visualizations) taulukko (Table).
- 2. Tiedot (Data) Asiakkaan Nimi.

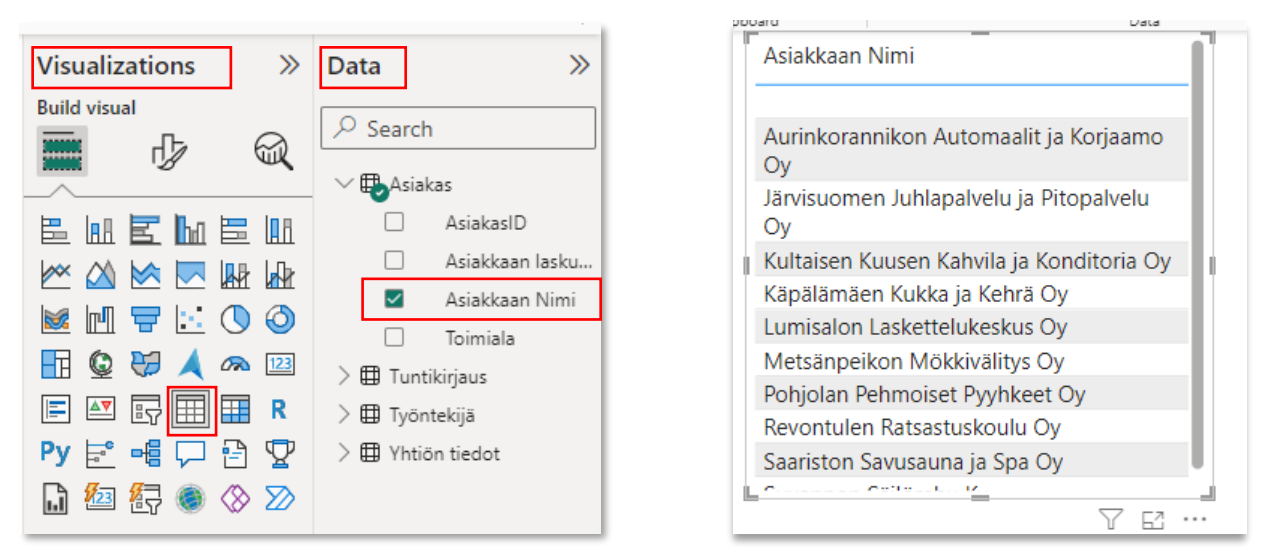

3. Lisää edellisessä kohdassa luotuun tauluun uudeksi tiedoksi Tuntikirjaus (h)

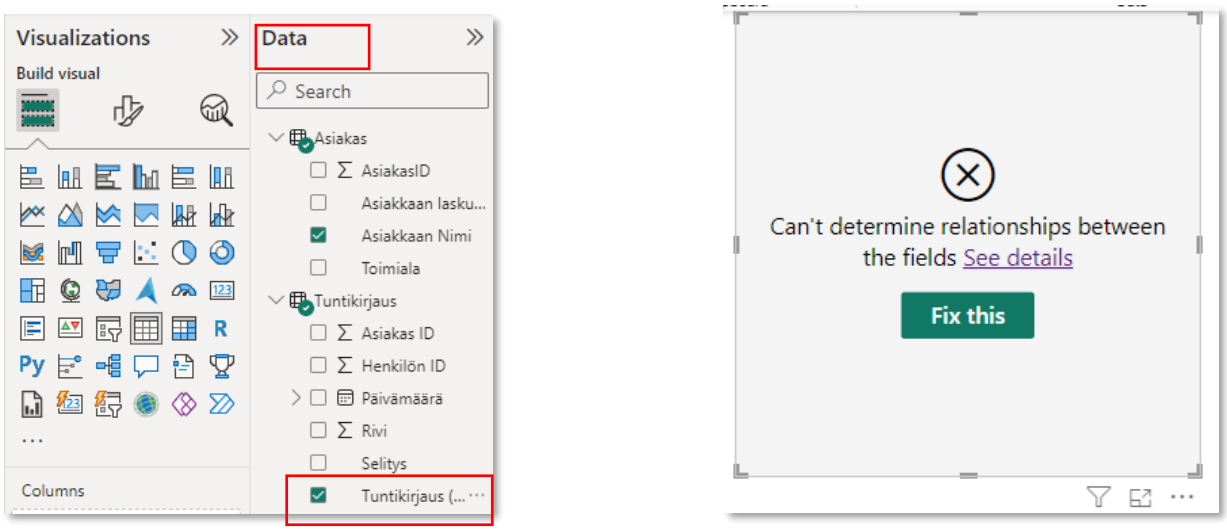

Visualisointi rikkoontui, kun visualisointiin lisättiin tietoja kahdesta eri taulusta. Tallaisessa tapauksessa kannattaa tarkistaa tietomallista, onko kyseisten taulujen välillä olemassa relaatio eli suhde.

- 4. Siirry tietomalli -näkymään (Model view)
- 5. Yhdistä taulut raahaamalla yhteinen avainkenttä taulujen välillä.
	- a. Työntekijä ja Tuntikirjaus -taulut (HenkilönID)
	- b. Asiakas ja Tuntikirjaus -taulu (AsiakasID)

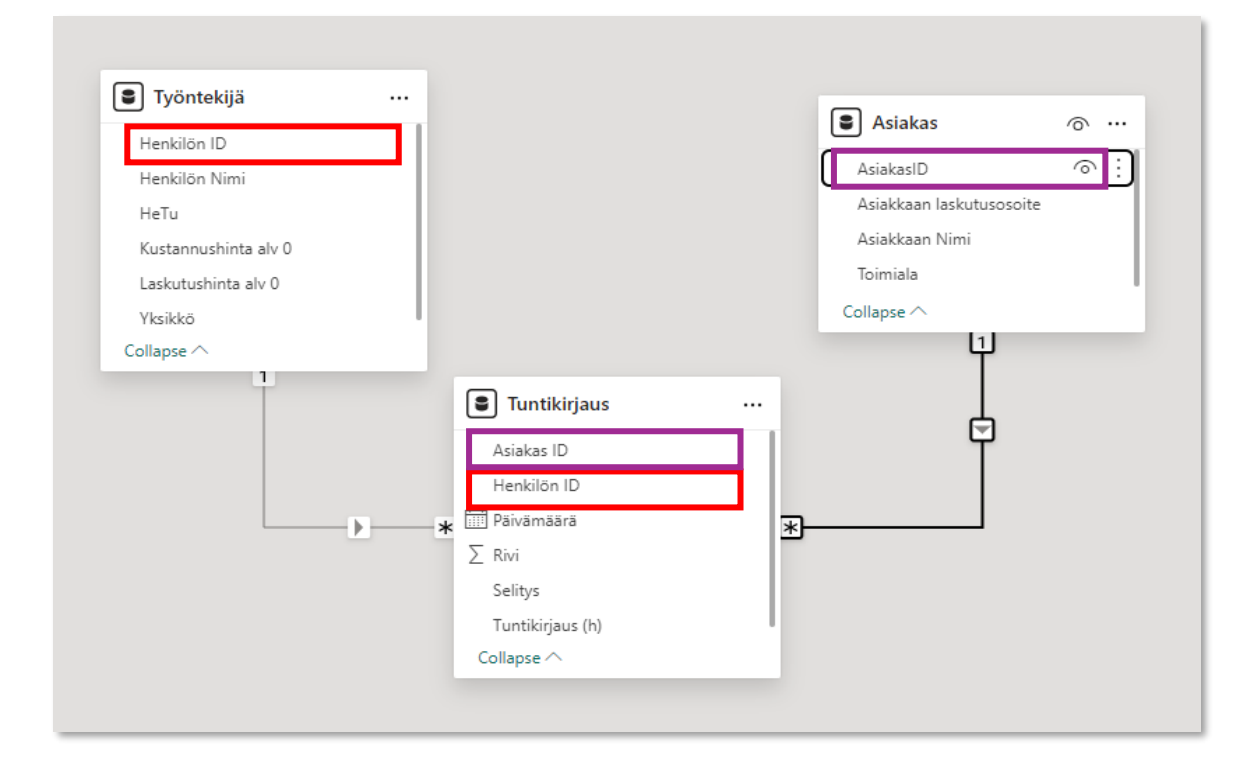

#### 6. Palaa tarkistamaan tilanne raporttinäkymään.

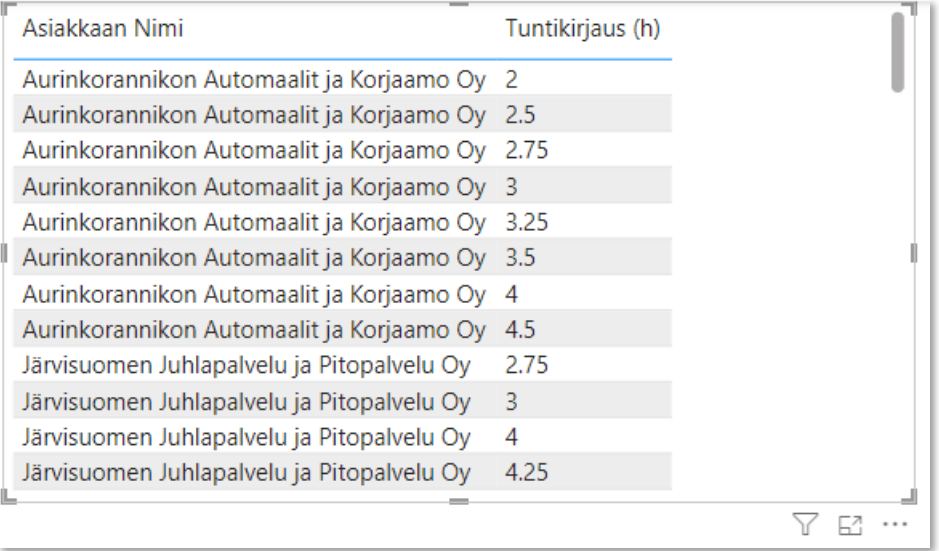

Huomataan, että tuntikirjausta ei voida laskea yhteen vaan jokainen tuntikirjaus näkyy erillisenä rivinä. Kun tarkastellaan asiaa tarkemmin taulukkonäkymästä (Table view) huomataan, että Tuntikirjaus (h) on tekstimuotoinen tieto. Tämä johtuu siitä, että Excelissä, josta tiedot tuotiin Power BI Desktop -sovellukseen, on desimaalipilkut merkitty pisteinä. Jotta aineisto saadaan toimivaksi, pisteet on muutettava pilkuiksi ja muotoilu tekstistä numeroksi. Tämän kaltaiset muotoilut tehdään PowerQuery -moduulissa.

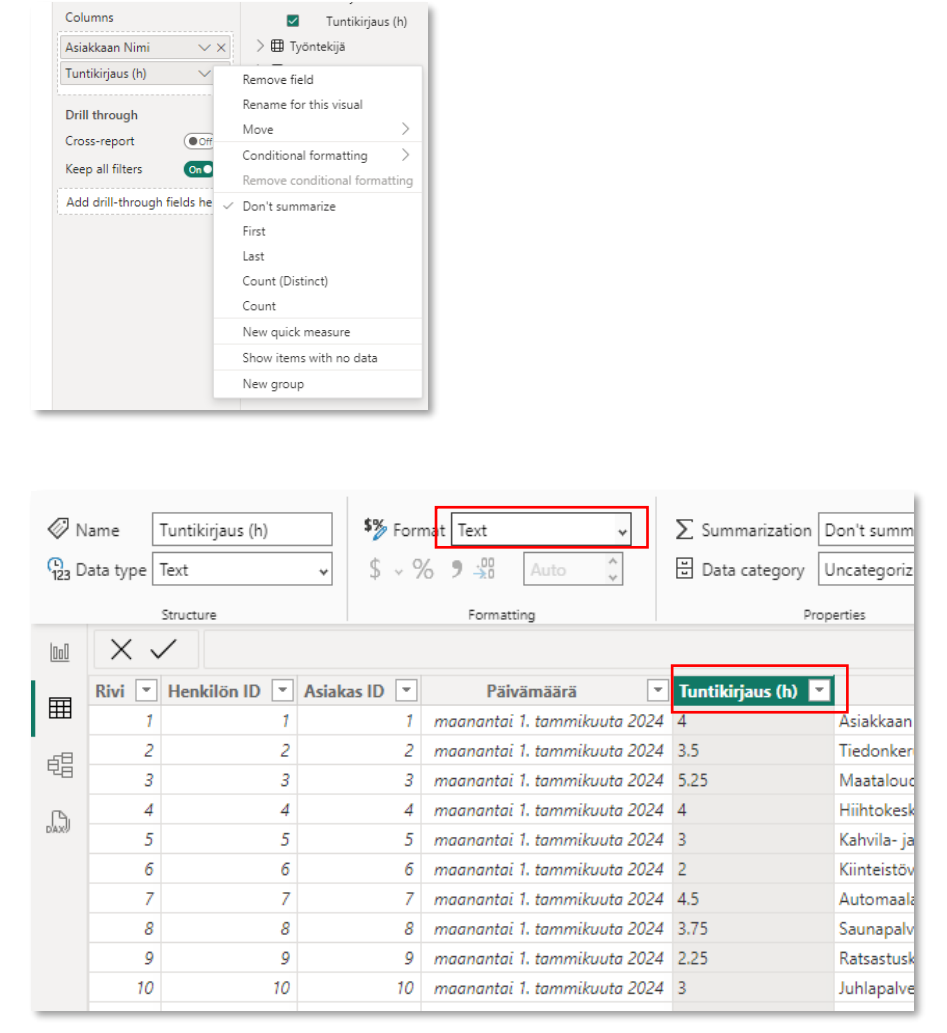

7. Siirry Power Query -moduuliin Aloitus (Home) -välilehden Munna tieto (Transform data) painikkeesta.

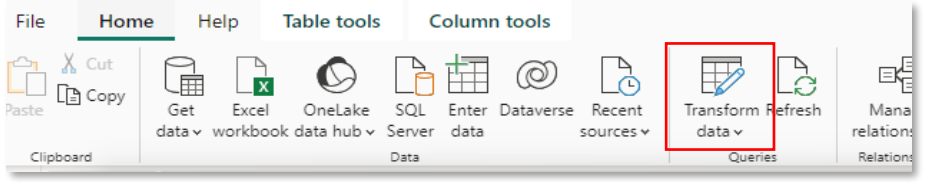

- 8. Valitse vasemmasta reunasta Tuntikirjaus -kysely ja aktivoi klikkaamalla Tuntikirjaus (h) sarake. Tee seuraavat muutokset:
	- a. Klikkaa hiiren kakkosnäppäimellä sarakeotsikon päällä ja valitse Korvaa arvot (Replace Values). Merkitse avautuvaan ikkunaan etsittäväksi arvoksi (Value To Find) piste ja korvaavaksi arvoksi (Replace With) pilkku. Hyväksy OK-painikkella.
	- b. Klikkaa hiiren ykkösnäppäimellä sarakeotsikon vasenta reunaa ja valitse desimaali luku (Decimal Number)

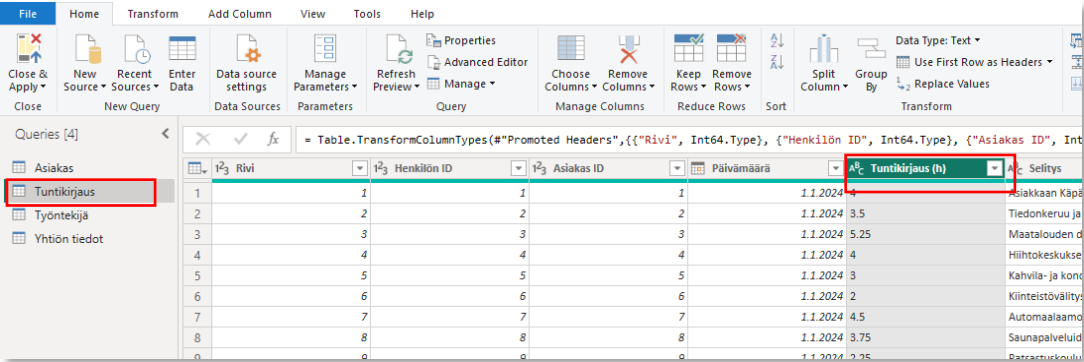

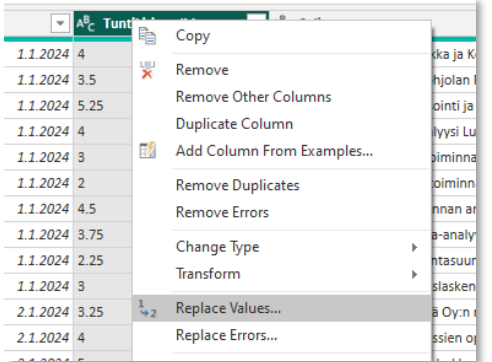

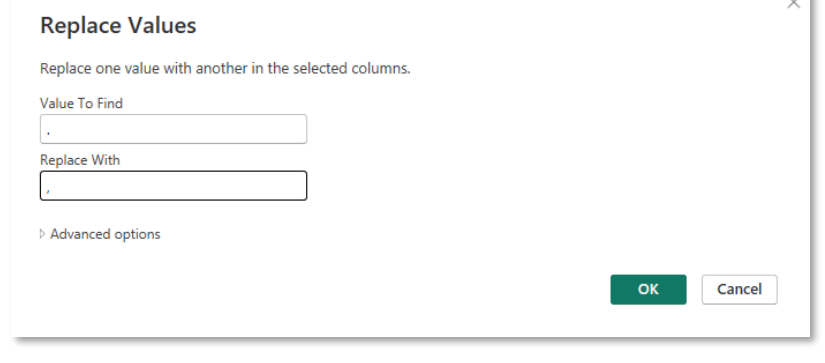

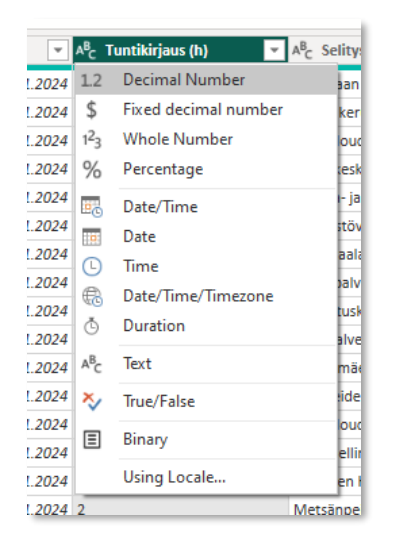

9. Tallenna muutokset ja palaa PowerBI:hin Aloitus (Home) -välilehden Hyväksy & sulje (Close & Apply) painikkeesta.

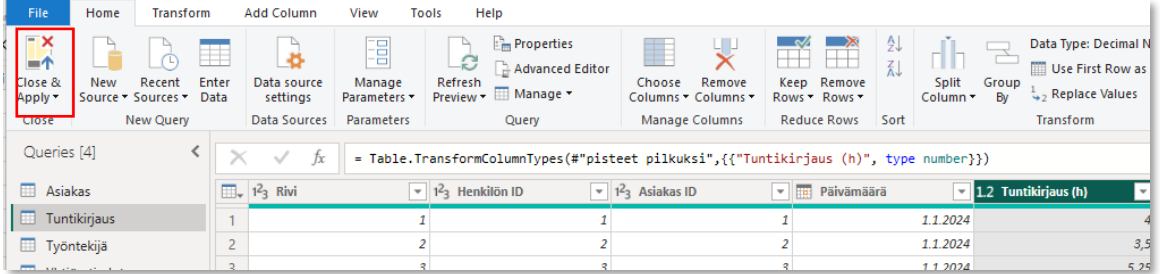

#### 10. Ota tuntikirjaukselle käyttöön summa (Sum) -ominaisuus raporttinäkymässä.

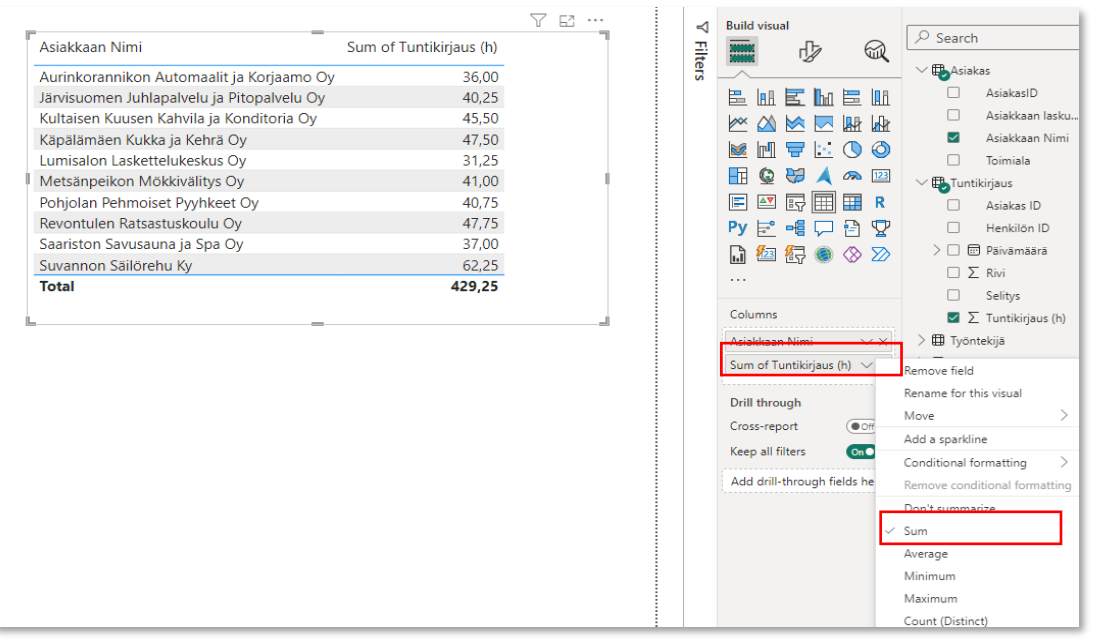

- 11. Luo tehdystä taulusta uusi visualisointi:
	- a. Kopioi taulu klikkaamalla hiiren kakkosnäppäimellä taulun päällä ja valitsemalla kopioi (Copy). Vaihtoehtoisesti voit käyttää komentoa Ctrl+c. Luo uusi taulu Ctrl+v komennolla. Siirrä uusi taulu pois vanhan päältä.
	- b. Muuta uuden taulun visualisointi palkkikaavioksi (Stacked Bar Chart).
	- c. Nimeä välilehti "Tunnit asiakkaittain"

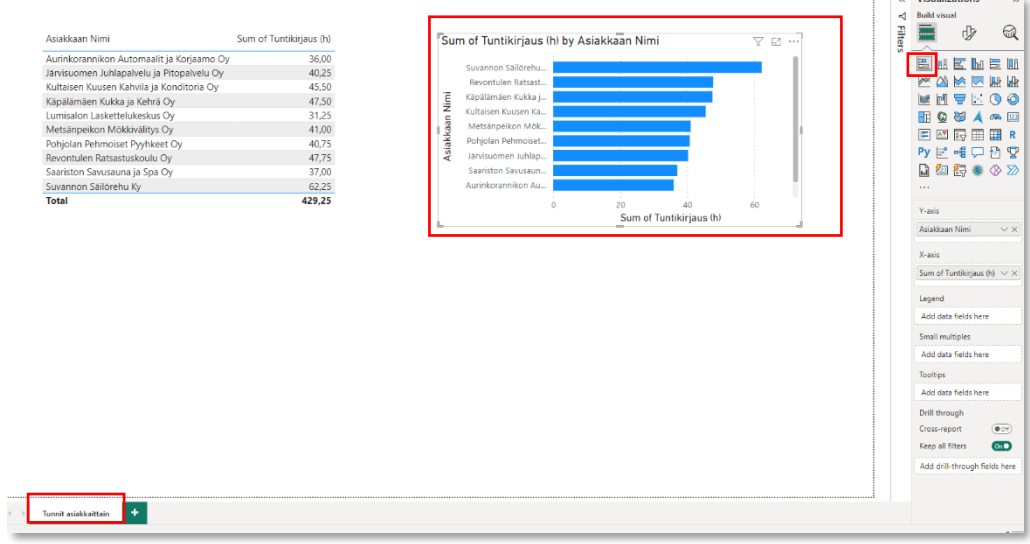

- 12. Tehdään PowerQueryssä loput muutokset:
	- a. Asiakas -kysely:
		- i. AsiakasID tekstimuotoon
- ii. Suodata Asiakkaan Nimi sarakkeesta tyhjät pois
- b. Tuntikirjaus -kysely
	- i. Poista Rivi-sarake
	- ii. HenkilönID tekstimuotoon
	- iii. AsiakasID tekstimuotoon
- c. Työntekijä -kysely
	- i. HenkilönID tekstimuotoon
	- ii. Poista HeTu-sarake
- d. Yhtiön tiedot
	- i. Käytä ensimmäistä riivä otsikkona (Use First Row as Headers)
	- ii. Poista tyhjärivi
- 13. Sulje & hyväksy muutokset (Close & Apply)

14. Lisää uusi välilehti alareunan plus-merkistä ja nimeä välilehti nimellä Työntekijöiden tunnit.

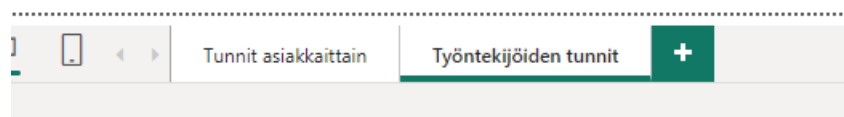

- 15. Tee välilehdelle seuraavat asiat:
	- a. Lisää visualisoinneista taulu ja ota mukaan seuraavat kentät: Asiakas (Asiakkaan Nimi), Tuntikirjaus (Henkilön ID ja Tuntikirjaus (h)). Muuta sarakkeiden järjestystä taulussa niin, että vasemmanpuoleisin sarake on HenkilönID, sitten Tuntikirjaus (h) ja oikeanpuoleisin Asiakkaan nimi. Älä tee laskutoimituksia HenkilöID:n kohdalla, Tuntikirjaukset lasketaan yhteen (summa).

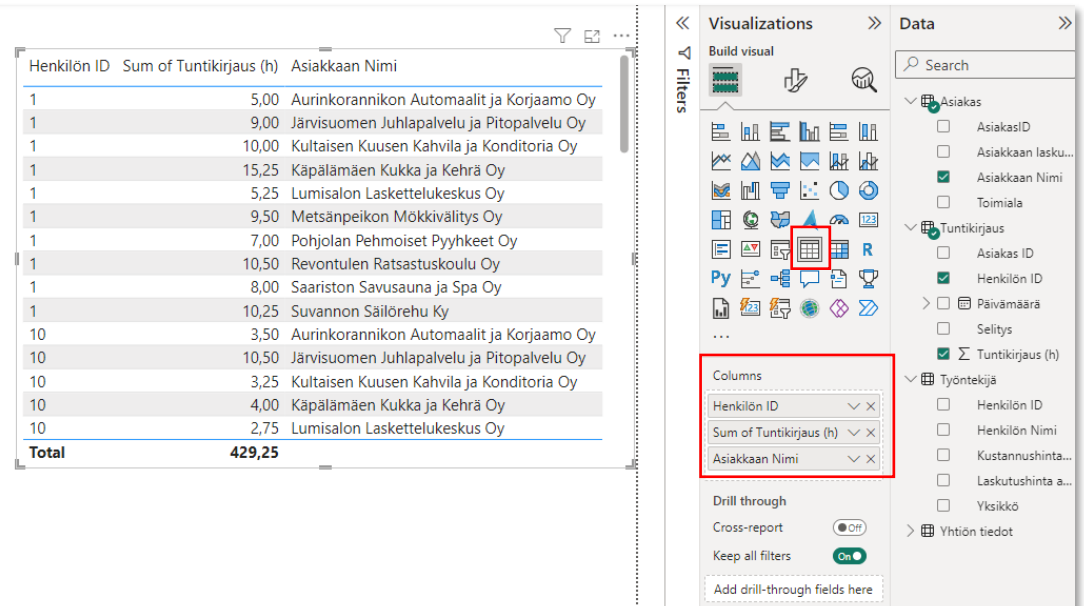

b. Kopioi luotu taulukko ctrl+c -komennolla ja liitä ctrl+v -komennolla. Muuta visualisointi Puukartaksi (Treemap). Poista asiakkaan nimi visualisoinnista.

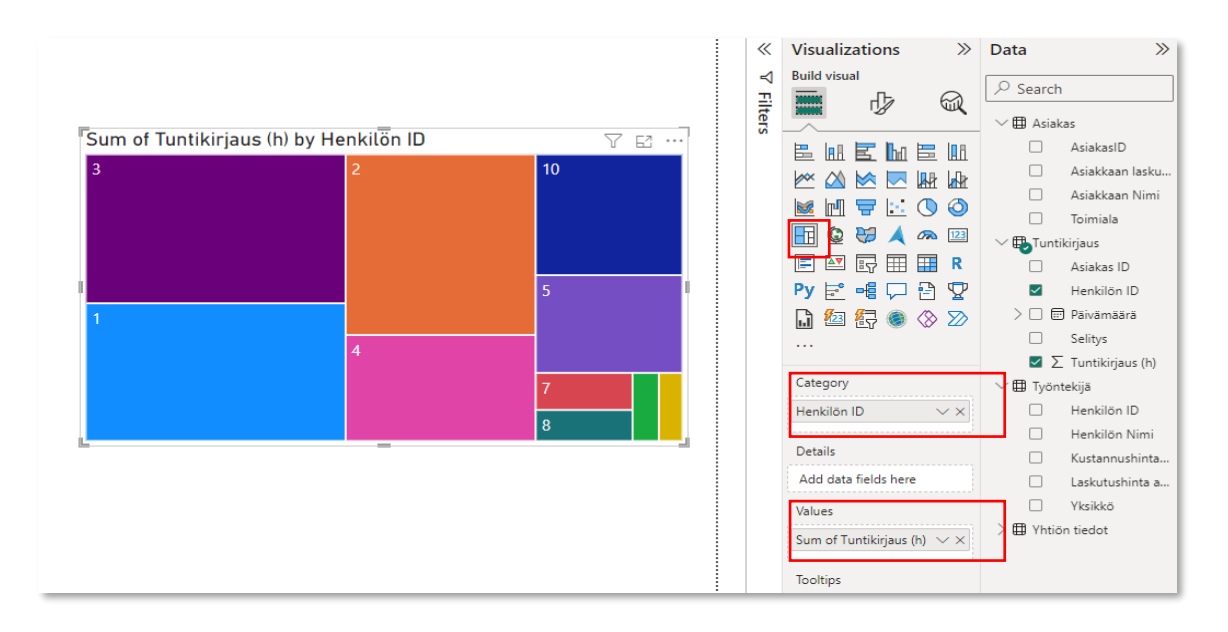

- c. Tee Puukarttaan TOP5 -suodatus Suodatus (Filters) -paneelin kautta. Suodata Henkilön ID -kenttää seuraavasti:
	- i. Suodatuksen tyyppi (Filter type, TOP N)
	- ii. Näytettävä määrä (Show items, Top 5)
	- iii. Arvo, jonka mukaan suodatus tehdään (By value, Sum of tuntikirjaus). Kenttä raahataan kyseiseen kohtaan.
	- iv. Ota suodatus käyttöön klikkaamalla Apply filter.

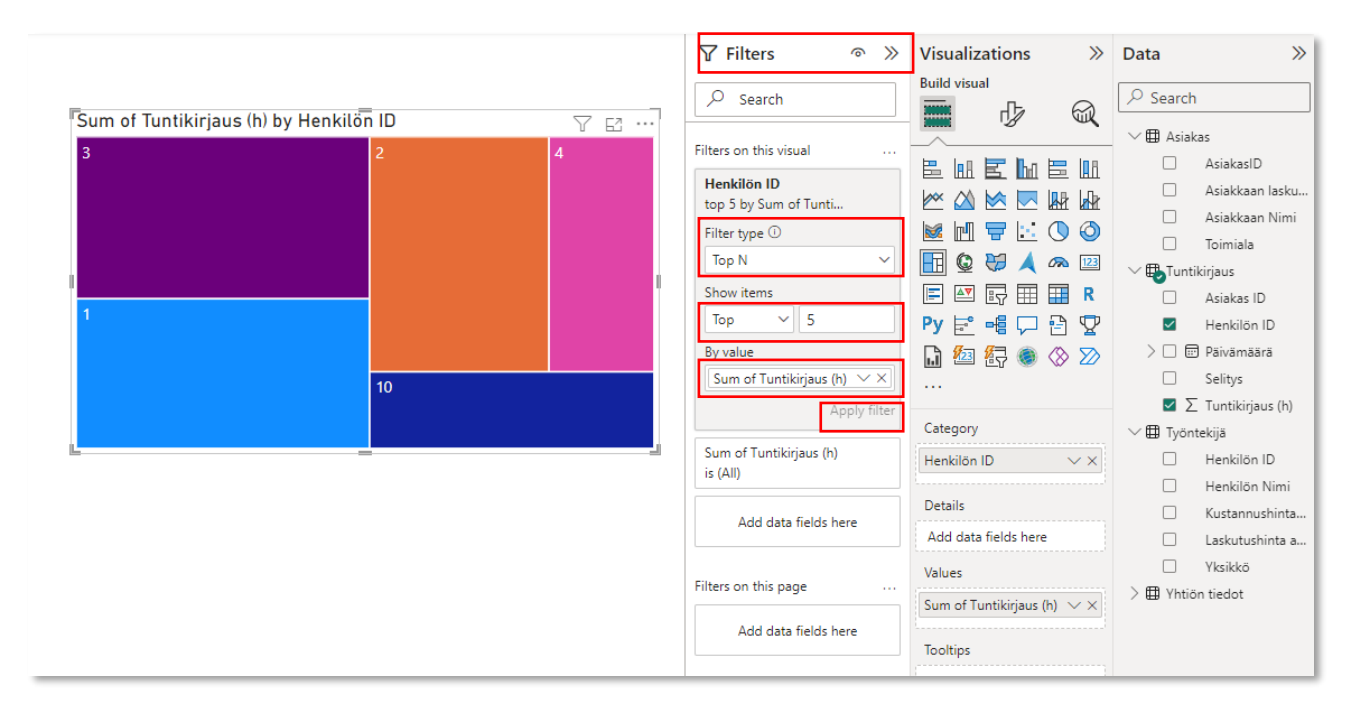

#### 16. Tee molemmille raporttisivuille osittajat (Slicer)

a. Tunnit asiakkattain -raporttisivu

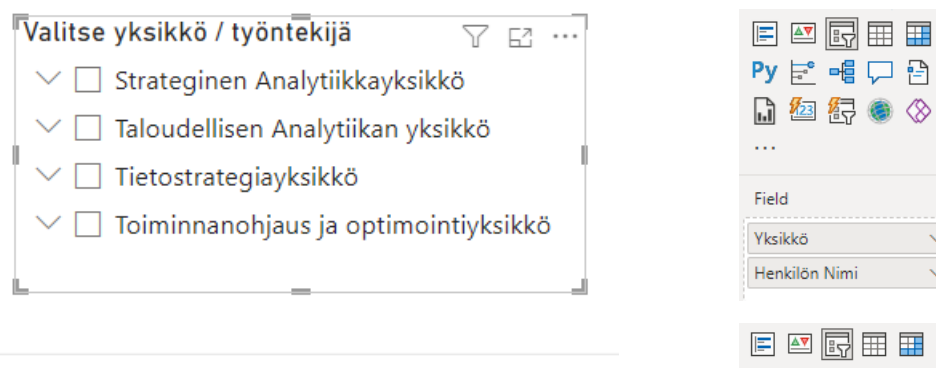

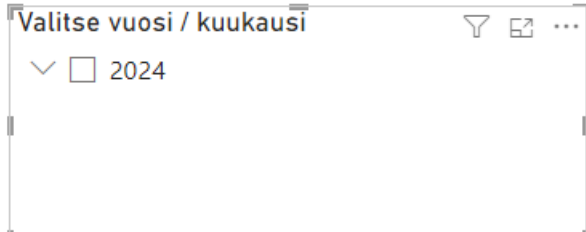

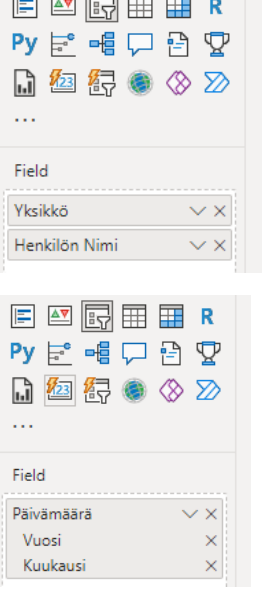

b. Työntekijöiden tunnit -raporttisivu

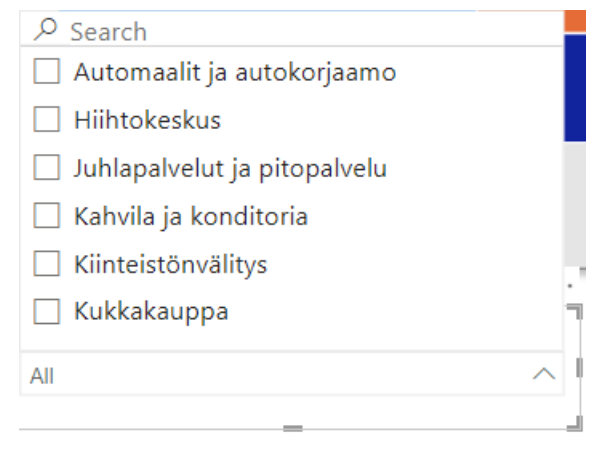

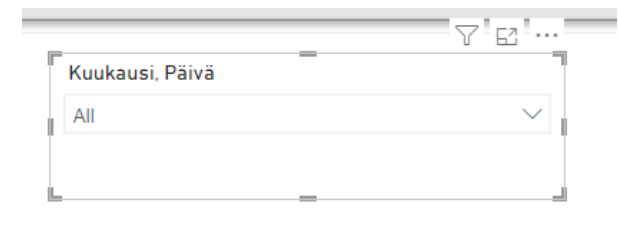

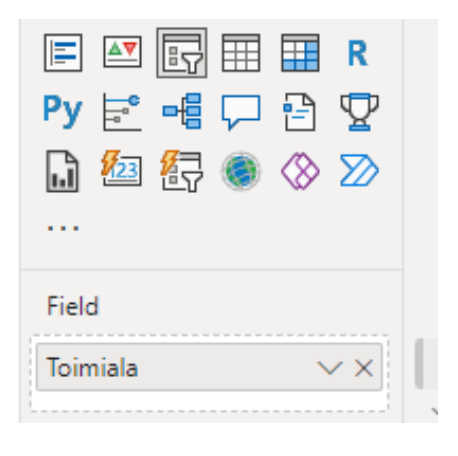

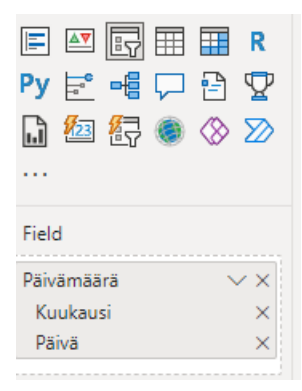